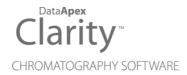

## SHIMADZU NEXIS GC-2030

Clarity Control Module

ENG

Code/Rev.: M240/80F Date: 10/27/2022

Phone: +420 251 013 400 clarity@dataapex.com www.dataapex.com

DataApex Ltd.
Petrzilkova 2583/13
158 00 Prague 5
The Czech Republic

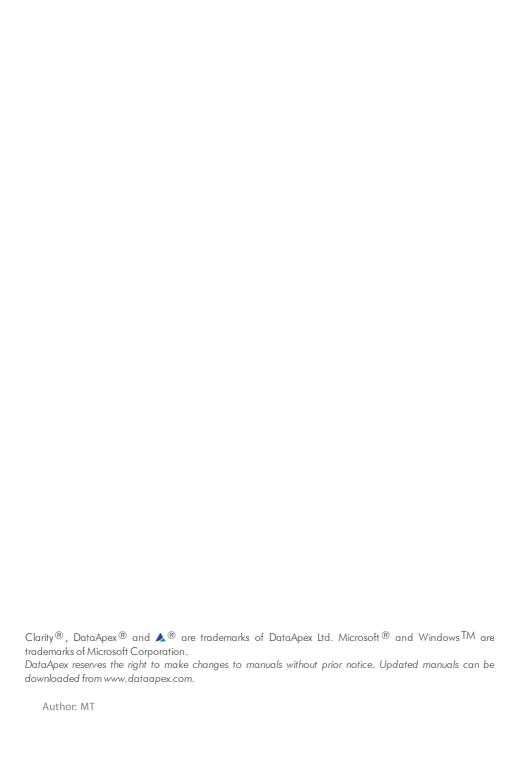

# **Contents**

| 1 Shimadzu Nexis GC-2030                                 | 1  |
|----------------------------------------------------------|----|
| 2 Requirements                                           | 2  |
| 2.1 Software requirements                                |    |
| 2.2 Hardware requirements                                | 2  |
| 3 Installation procedure                                 | 4  |
| 3.1 Installing Correct Version of ICF                    |    |
| 3.2 Network connections                                  |    |
| 3.3 Clarity - Shimadzu Edition Configuration             | 6  |
| 3.4 Installation Qualification of Shimadzu Nexis GC-2030 | 10 |
| 4 Using the Shimadzu Nexis GC-2030                       | 12 |
| 4.1 Method Setup - GC                                    |    |
| 4.2 Device Monitor                                       | 16 |
| 5 Troubleshooting                                        | 17 |
| 5.1 Specific Problems                                    |    |

To facilitate the orientation in the **Shimadzu Nexis GC-2030** manual and **Clarity - Shimadzu Edition** chromatography station, different fonts are used throughout the manual. Meanings of these fonts are:

Instrument (blue text) marks the name of the window to which the text refers.

Open File (italics) describes the commands and names of fields in **Clarity - Shimadzu Edition**, parameters that can be entered into them or a window or dialog name (when you already are in the topic describing the window).

WORK1 (capitals) indicates the name of the file and/or directory.

ACTIVE (capital italics) marks the state of the station or its part.

The bold text is sometimes also used for important parts of the text and the name of the **Clarity - Shimadzu Edition** station. Moreover, some sections are written in format other than normal text. These sections are formatted as follows:

Note: Notifies the reader of relevant information.

Caution: Warns the user of possibly dangerous or very important information.

#### Marks the problem statement or trouble question.

Description: Presents more detailed information on the problem, describes its causes,

etc.

Solution: Marks the response to the question, presents a procedure how to remove it.

# 1 Shimadzu Nexis GC-2030

This manual describes the use of the **Shimadzu Nexis GC-2030** with the **Clarity - Shimadzu Edition** software.

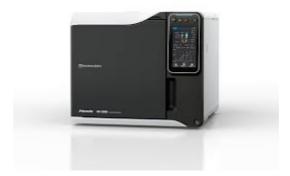

Fig 1: Shimadzu Nexis GC-2030

**Shimadzu Nexis GC-2030** is controlled using RC.NET driver developed by **Shimadzu** running under the Agilent ICF (Instrument Control Framework) library developed by Agilent, which can be run within the **Clarity - Shimadzu Edition** environment.

# 2 Requirements

## 2.1 Software requirements

**Shimadzu Nexis GC-2030** RC.net driver is exclusively available in **Clarity - Shimadzu Edition OEM** version. This OEM version is only available in selected countries (Europe region) and sold through approved distributors. In terms of **Clarity - Shimadzu Edition** product numbers, this includes:

- Clarity Shimadzu Edition (p/n C50-28)
- GC Control license (p/n A23)
- GC Shimadzu license (p/n A23-001)
- optionally AS Control License (p/n A26) when the system contains an autosampler

Caution:

GC Shimadzu Control license to use the driver (p/n A23-001) must be purchased for each controlled **Shimadzu Nexis GC-2030** system separately. There is similar license for **Shimadzu Nexera LC** systems.

**Shimadzu Nexis GC-2030** requires **Microsoft .NET version 4.7** or higher for correct installation and operation. The version is already installed on majority of PCs. Nonetheless you will be notified during the installation if your PC is missing any required version of **Microsoft .NET** - then follow the instructions there.

For complete list of .NET requirements, see the .NET Framework System Requirements on Microsoft web page.

Supported operating systems:

- Windows 8.1 (32/64 bit)
- Windows 10 (32/64 bit)

Note:

Although Agilent ICF is supported on Windows 11 (64 bit), **Shimadzu Nexis GC-2030** is officially not supported, the system has been tested and should be functional, but this functionality is not guaranteed. Although Agilent ICF does not state Windows 7 SP1 (32/64 bit) between supported, the system may work on them. This functionality is not guaranteed though.

Caution.

Before installing  ${\bf Clarity}$  -  ${\bf Shimadzu}$   ${\bf Edition}$ , make sure that your  ${\bf Windows}$  are updated to the latest version.

## 2.2 Hardware requirements

- LAN interface installed on PC is required.
- Latest available firmware version (minimal version is 1.09) of the module should be used to ensure maximum compatibility.

For complete list of supported Windows OS, instrument firmware, see Shimadzu webpages.

# 3 Installation procedure

Shimadzu Nexis GC-2030 is part of the Clarity - Shimadzu Edition *Typical* installation. To install it, select the *Typical* installation or check the Shimadzu GC2030 in the Choose Components dialog in *Instrument Control Framework (ICF)* during the installation of Clarity - Shimadzu Edition.

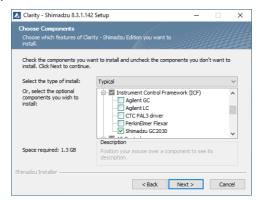

Fig 2: Typical installation of Clarity - Shimadzu Edition

## 3.1 Installing Correct Version of ICF

Clarity - Shimadzu Edition expects a specific version of Agilent ICF. Because other programs may also be using Agilent ICF, it is possible they've installed a different version than is supported by Clarity - Shimadzu Edition. In that case in the installation you will be prompted to reinstall it in order to install correct version. Going forward with this step is crucial for correct functionality of Clarity - Shimadzu Edition and Shimadzu Nexis GC-2030.

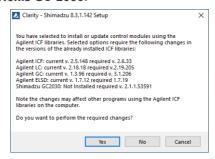

Fig 3: Installing correct version of Agilent ICF

Note: This reinstallation of Agilent ICF may cause that other programs using it, may not function properly.

### 3.2 Network connections

The instrument **Shimadzu Nexis GC-2030** has to be connected to a site network by LAN. It is recommended to attach the hardware directly to the PC avoiding hubs, switches etc. Always contact your local LAN administrator who can make the appropriate settings.

#### Caution:

**Cross LAN** cable is primarily used for the direct connection of the instrument and the PC. This cable can also be used for the connection of the device to the switch or network socket, but with older switches, the **straight LAN** cable might be necessary.

#### **LAN Settings**

PC: LAN card, TCP/IP protocol.

Both PC and **Shimadzu Nexis GC-2030** should be configured on the same IP range.

#### **Firewall**

Ensure that the firewall does not block communication from the **Shimadzu Nexis GC-2030**.

# 3.3 Clarity - Shimadzu Edition Configuration

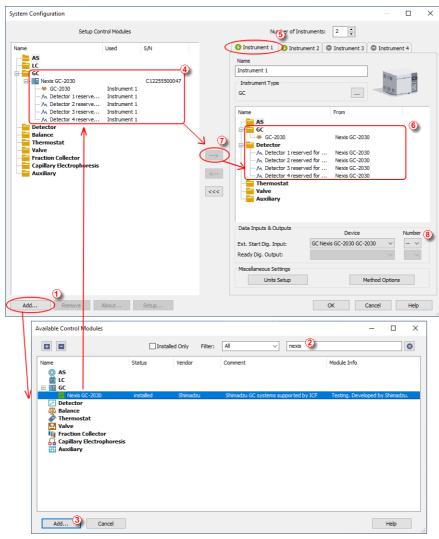

Fig 4: System Configuration

• Start the Clarity - Shimadzu Edition station by clicking on the icon on the desktop.

- Open the System Configuration dialog accessible from the Clarity -Shimadzu Edition window using the System - Configuration... command.
- Press the Add button (See 3.3 on pg 6.) to invoke the Available Control Modules dialog.
- You can specify the searching filter 2 to simplify the finding of the driver.
- Select the Shimadzu Nexis GC-2030 item and press the Add 3 button.
   The Nexis GC-2030 Setup dialog will open.

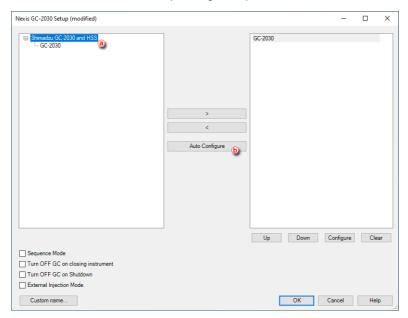

Fig 5: Nexis GC-2030 Setup

#### Caution:

The Sequence Mode enables autosampler to prepare next sample during previous run (sequence will lock one row ahead). For correct operation in the Sequence Mode there have to be set corresponding parameters (Enable Sample Overlap) in the ICF GC Method Setup dialog (GC tab, section ALS, item Tray/Other).

Note:

The Turn OFF GC on closing instrument and Turn OFF GC on Shutdown checkboxes govern the behavior of the GC while the Instrument window is closed and when Shutdown event is invoked (by user, by error or as a reaction from Event Table). When the function is not checked Clarity - Shimadzu Edition will not be able to shut down the Shimadzu Nexis GC-2030.

Note:

The *Custom name...* button can be used to alter the name of the module. This change propagates to the module name in the *Setup Control Modules* (4) and in the *Data Inputs* & *Outputs* (8) sections of the System Configuration dialog. Default name is used when the field is left empty.

 Select appropriate instrument type (a) and use Auto Configure (b) button to open Automatic Configuration parameters dialog.

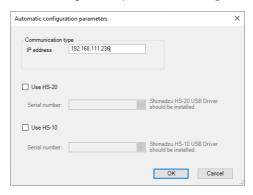

Fig 6: Automatic configuration parameters dialog

- Insert the IP address of Shimadzu Nexis GC-2030 and confirm. The address can be found or set using instrument's touch panel.
- Then click *OK* button in the lower part of the Nexis CG-2030 Setup dialog and the instrument will then appear in System Configuration, including all modules of the instrument (detector, autosampler etc.).

Caution: If you change the configuration of the Nexis CG-2030 system (for example remove and add another instruments), the communication parameters like IP address will be lost and it is necessary to set them again.

- After previous steps drag and drop the Nexis GC-2030 icon from the Setup Control Modules list 4 on the left side of the System Configuration dialog to the desired Instrument 5 tab on the right side 6 (or use the button 7 to do so).
- Set the Ext. Start Dig. Input ⑧ on the right bottom side of the System Configuration dialog if you wish synchronize Clarity Shimadzu Edition with Shimadzu Nexis GC-2030 instrument over LAN. If the settings of the Ext. Start Dig. Input is set to default value ☑ ⑧ the analysis start will be detected by Clarity Shimadzu Edition by receiving data from the Shimadzu Nexis GC-2030 configured detector on this Shimadzu Nexis GC-2030 Instrument. If this Shimadzu Nexis GC-2030 Instrument has no detector configured then it is necessary to set Ext. Start Dig. Input value

Note:

8 to value "1" - 1 8 to assure correctly synchronized start of the analysis with the **Shimadzu Nexis GC-2030** autosampler's injection.

 More detailed configuration parameters can be opened by using Configure button in Nexis GC-2030 Setup. In Configure GC-2030 window double click on specific module. More settings can be set in opened window, specific to the module. For more detailed description of individual setting and parametrs press F1 or Help button to open Nexis GC-2030 help.

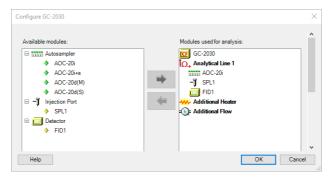

Fig 7: Configure GC-2030 dialog

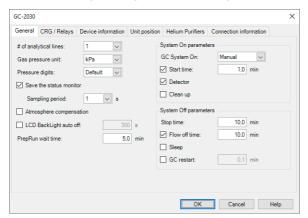

Fig 8: Module configuration dialog

Note: Press the F1 key to display the **Nexis CG-2030 help** with detailed description of the dialog.

The configuration dialog of the **Shimadzu Nexis CG-2030** subcomponents (detector/s, inlet...) can be displayed any time by double-clicking on its icon.

#### 3.4 Installation Qualification of Shimadzu Nexis GC-2030

Shimadzu Nexis GC-2030 is controlled via Agilent ICF, an external program developed by Agilent, and for that reason it must be validated using their utility. If you have installed Clarity - Shimadzu Edition with Agilent ICF, the IQ is valid only if successful validation of ICF is attached.

The validation of ICF can be performed directly from the IQ Report.

Caution:

When Clarity - Shimadzu Edition expects *Agilent ICF* is installed then **IQ** expects the same. If (due to any reason) the *Agilent ICF* installation is not found within Clarity - Shimadzu Edition, the *Installation Qualification Test* status is set by default to *FAILED*. To resolve this, it is necessary to reinstall **Agilent ICF** through Clarity - Shimadzu Edition reinstallation and then perform **IQ** again.

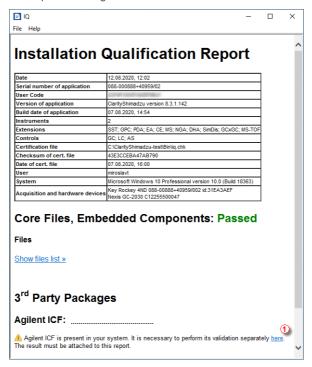

Fig 9: IQ Report with ICF installation present

Click the link "here" 1, after that it is necessary to click Run in two pop-up windows. Agilent Software Verification Tool window will open. Select what report file type should be generated and define post-qualification actions. Click Qualify 2 to run the IQ. The HTML reports are opened in the default

browser if the *Open reports* option was enabled. Installed drivers and their versions are listed at the end of the report.

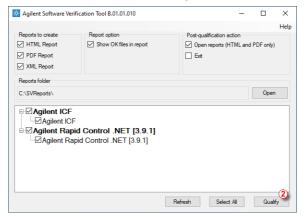

Fig 10: Agilent Software Verification Tool

Address field of the generated report displays the location of the actual report.

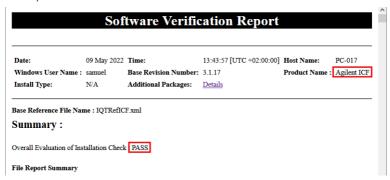

Fig 11: ICF Report - PASS

# 4 Using the Shimadzu Nexis GC-2030

There are multiple places for setting the parameters of the **Shimadzu Nexis GC-2030** in the **Clarity - Shimadzu Edition**:

· the Method Setup - GC tab

Caution:

Before opening the Instrument window with configured **Shimadzu Nexis GC-2030** device, ensure there is not any other PC connected to GC. Otherwise there will be raised an error during the connection.

### 4.1 Method Setup - GC

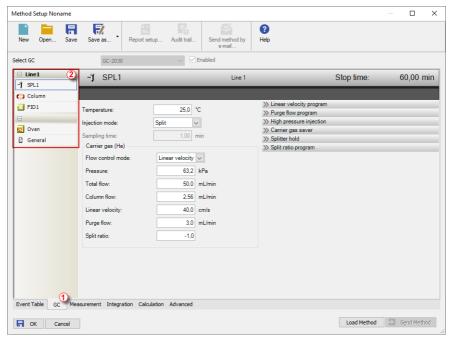

Fig 12: Method Setup - GC

Note: Press the F1 key to display the **Nexis GC-2030 help** with detailed description of the dialog.

From **GC** tab ① you can set all parameters for individual subcomponents (detector/s, oven, inlet...) of instrument configuration.

For advanced setting of all other parameters use all tabs ② on the left side of the window in GC tab.

If there is configured any autosampler of AOC-20 family its parameters are about to set on **GC tab** in its respective section.

Note:

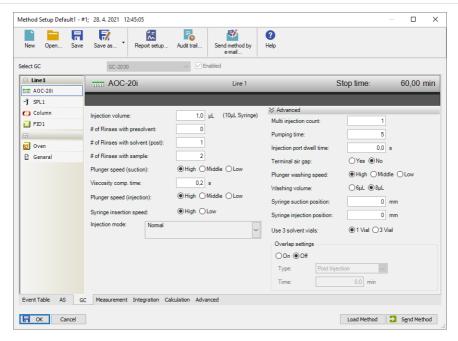

Fig 13: Method Setup - GC - AOC autosampler

Note: Actual parameters downloaded from GC are used for new method or method adaptation instead of default parameters.

motified adaptation instead of default parameters.

For common analysis it is recommended to relate Oven temperature program via item *Link* oven program and acquisition time otherwise duration of the acquisition is governed by the item *Stop time* in the detector section.

If Carrier Gas Saver item is set On in the used method it is consequently required to trigger Start Prep Run manually by pushing Prep Run button above display of the GC or by some external contact. Any of these will transfer the GC to Ready state which is has to be reached prior actual analysis. If some external contact is about to be used the Start Prep Run has to be set as External in General section of the method. Besides that, it is necessary to have correctly set Relays in the "Module configuration dialog" on page 9 in the System Configuration. Refer to images below.

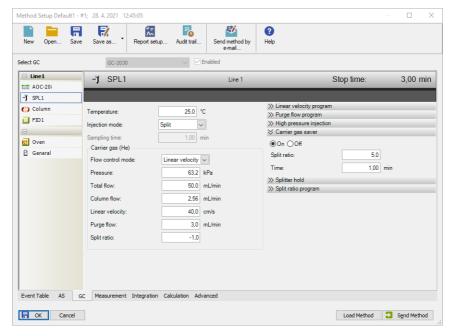

Fig 14: Method Setup - GC - Gas Saver

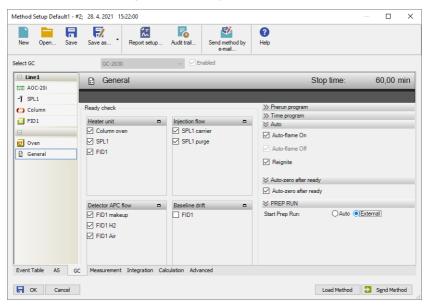

Fig 15: Method Setup - GC - External Prep Run

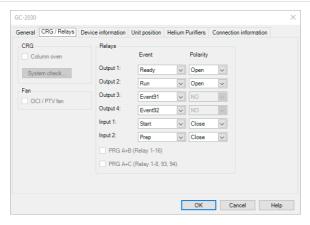

Fig 16: Module configuration - CRG Relays

#### 4.2 Device Monitor

Note:

Note:

Note:

The Device Monitor window can be opened by the *Device Monitor* command from the *Analysis* menu or using the **Device Monitor** @ icon in the **Instrument** window. You may use @ icon for accessing *Device Monitor* from all **Clarity - Shimadzu Edition** windows. This window is for acquiring measured values or control information from instruments so that each instrument status can be monitored.

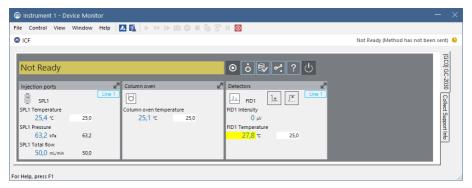

Fig 17: Device Monitor

Note: Press the F1 key to display the **Nexis GC-2030 help** with detailed description of the dialog.

Tabs on right side of the *Device Monitor* allowing setting collection of diagnostic information are displayed only when **Clarity - Shimadzu Edition** is started under Administrator Windows account. For other Windows accounts, when running **Clarity - Shimadzu Edition**, there are displayed fewer tabs on the right side of the *Device Monitor*.

The Shutdown command works as expected only if item Turn OFF GC on Shutdown in the "Nexis GC-2030 Setup" on page 7 dialog of the System Configuration is checked. If such commands were applied there will be applied setting defined in section System Off parameters from the tab General of the "Module configuration dialog" on page 9 dialog.

Some errors cannot be cleared using *Device Monitor* and have to be cleared via manual commands using display of the GC.

# 5 Troubleshooting

When the solution for some problem cannot be discovered easily, the recording of communication between **Clarity - Shimadzu Edition** and *Shimadzu Nexis GC-2030* control module can significantly help the **DataApex** support to discover the cause of the problem. The created \*.TXT files will greatly help in diagnosis of unrecognized errors and problems.

The recording can be enabled by adding or amending the LOGGING.INI file in the **Clarity - Shimadzu Edition** installation directory (C:\CLARITYSHIMADZU\CFG by default). The file can be edited in any text editor (e.g. Notepad). Following section should be edited:

[Log]
echo = ON
filename = log\_%D.txt
reset = OFF
; Sections List:
AuditTrail = ON
BadTrace = ON
CommandLine = ON
Acquisit = ON
AgilentICF = ON
SST = OFF
Internet = OFF
FractionCollector = OFF

Note:

%D (or %d) in the filename parameter means that the log will be created separately for each day. The reset = OFF parameter disables deleting the content of the log each time the station is started during the same day.

In case you cannot establish communication with Agilent instruments, please review the following issues:

#### Check the network connection using the Ping command

The problem in communication between **Clarity - Shimadzu Edition** and Shimadzu Nexis GC-2030 may be caused by wrong network configuration, firewall preventing the connection, etc. Run the command line in Windows (for example by pressing the **Windows key** together with the **R** key, in the displayed **Run** window type *cmd* and press *Enter*). In the command line type ping <ip-address-of-instrument> and press

In the command line type ping <ip-address-of-instrument> and press *Enter*. The *IP Address* is the same you entered during the configuration.

## 5.1 Specific Problems

Clarity - Shimadzu Edition can't be run and it displays "Agilent ICF is not installed correctly." message.

Cause: The cause of the problem is that the Agilent ICF has a different version than

expected by Clarity - Shimadzu Edition. It can typically happen when other software also using Agilent ICF decides to reinstall it. Thus next time Clarity - Shimadzu

Edition expects different version than is installed.

Solution: Solution is to reinstall Agilent ICF during Clarity - Shimadzu Edition installation.

Follow steps described in the chapter "Installation procedure" on pg 4.

Headspace autosamplers have not been tested.

Cause: There have been implemented Sequence Mode and Enable Sample Overlap

functionality but their usage with Headspace autosamplers has not been tested yet.

Solution: We are working to fix this situation.

Print of Injection Control is not functional.

Cause: Agilent ICF is incompatible with some Clarity - Shimadzu Edition printing

procedures.

Solution: Method parameters of autosampler control are printed together with another GC

control method parameters using Instrument Control item within Method section in

Report Setup dialog.

ICF problems during installation or operation.

Cause: The cause of the problem might be that Microsoft .NET Framework is not enabled.

Agilent ICF requires Microsoft .NET Framework enabled for its function.

Solution: Check if Microsoft .NET Framework is enabled in Turn Windows features on or off

dialog. If *Microsoft .NET Framework* is not enabled enable it. *Turn Windows* features on or off dialog is accessible in *Control Panel* window under section *Programs* in its subsection *Programs and Features*. The *Microsoft .NET Framework* related items are disabled by default in some *Windows* versions.

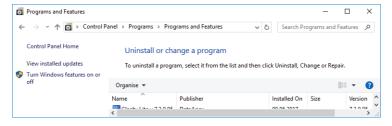

Fig 18: Location of Turn Windows features on or off in Windows 10

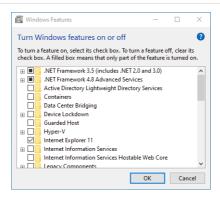

Fig 19: Turn Windows features on or off - Windows 10